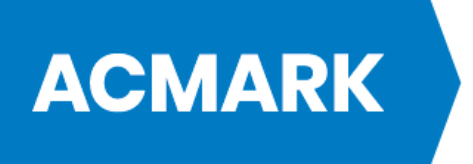

# MANUÁL K PRODUKTU

# CORIPO OUTLOOK SYNCHRONIZER

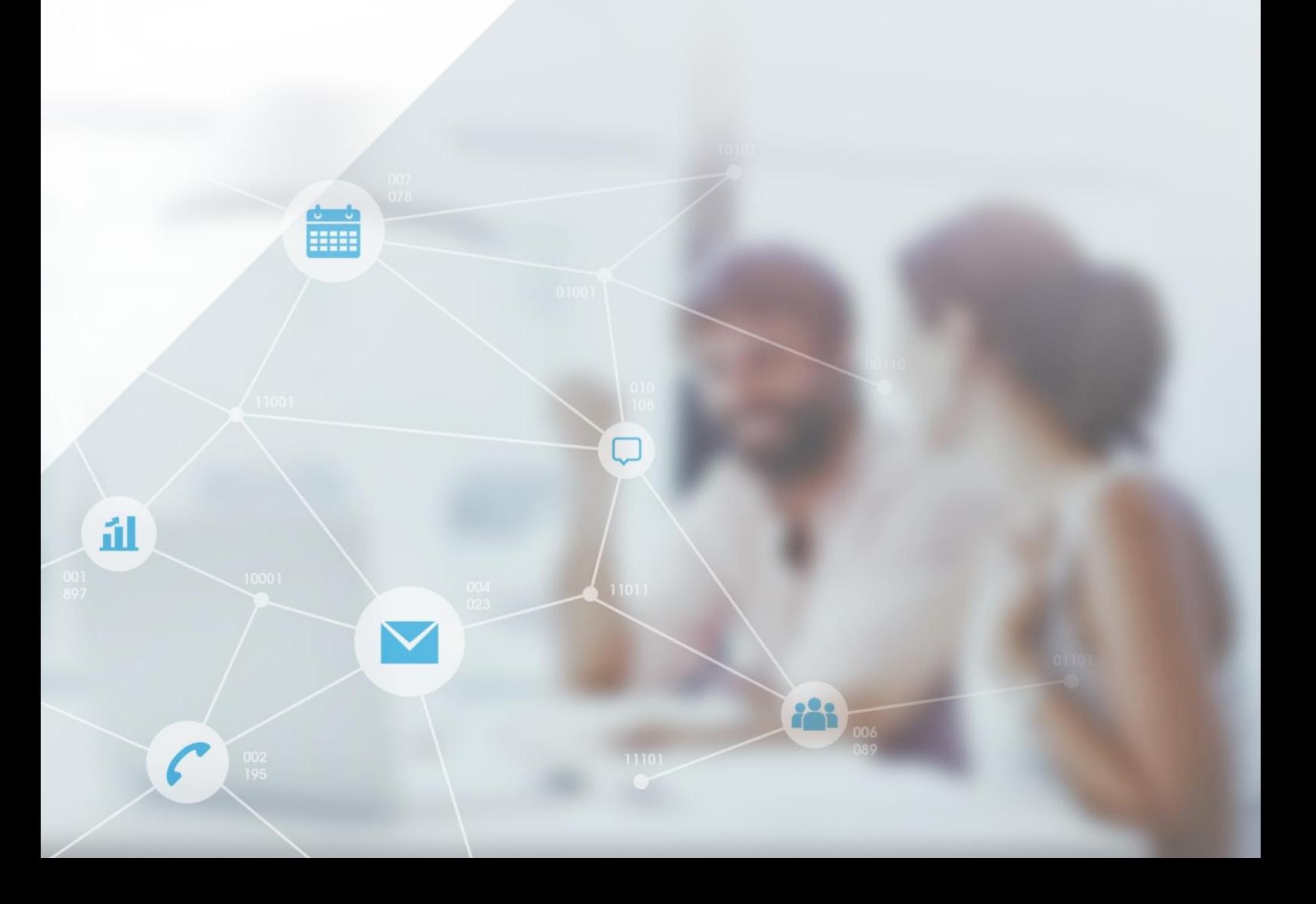

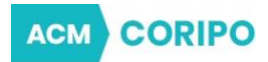

# INFORMACE O DOKUMENTU

- **Dokument:** Manuál k produktu CORIPO Outlook synchronizer
- **Vytvořeno:** 08.10.2021 07:11
- **Verze:** 1.0
- **Zpracoval:** Ing. Josef Brück **ACMARK s.r.o.** Lidická 20, 602 00 Brno [http://www.coripo.cz](http://www.coripo.cz/) E-mail: [info@coripo.cz](mailto:info@coripo.cz)

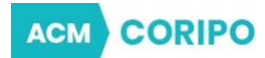

# Obsah

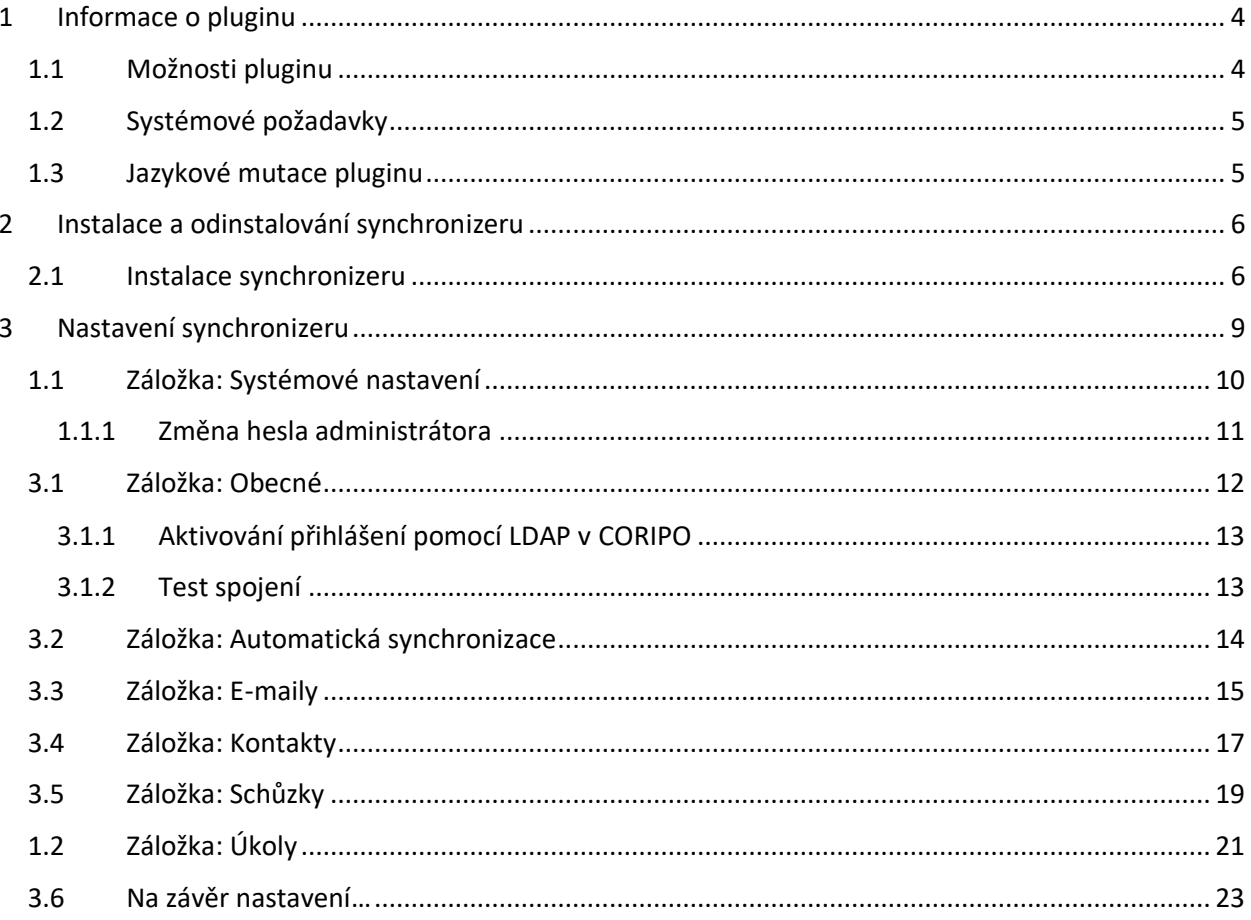

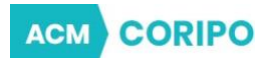

# <span id="page-3-0"></span>**1 Informace o pluginu**

Plugin je určen pro synchronizaci a přenos dat mezi MS Outlook a CORIPO.

Podporované verze: MS Outlook 2016 a vyšší.

# <span id="page-3-1"></span>**1.1 Možnosti pluginu**

CORIPO Outlook synchronizer umožní nezávisle pracovat v obou systémech a jednoduše:

- Přenos a synchronizaci Úkolů mezi MS Outlook a CORIPIO.
- Přenos a synchronizaci Schůzek mezi MS Outlook a CORIPIO.
- Přenos a synchronizaci Kontaktů mezi MS Outlook a CORIPIO.
- Přenos e-mailů z MS Outlook do CORIPIO a přiřazení e-mailu ke kontaktu podle emailové adresy.
- Při manuální synchronizaci e-mailů lze propojit e-mail s jakýmikoli moduly, které se nachází CORIPO.
- Zobrazení kontaktu/schůzky z MS Outlook automaticky pomocí prohlížeče v CORIPIO.

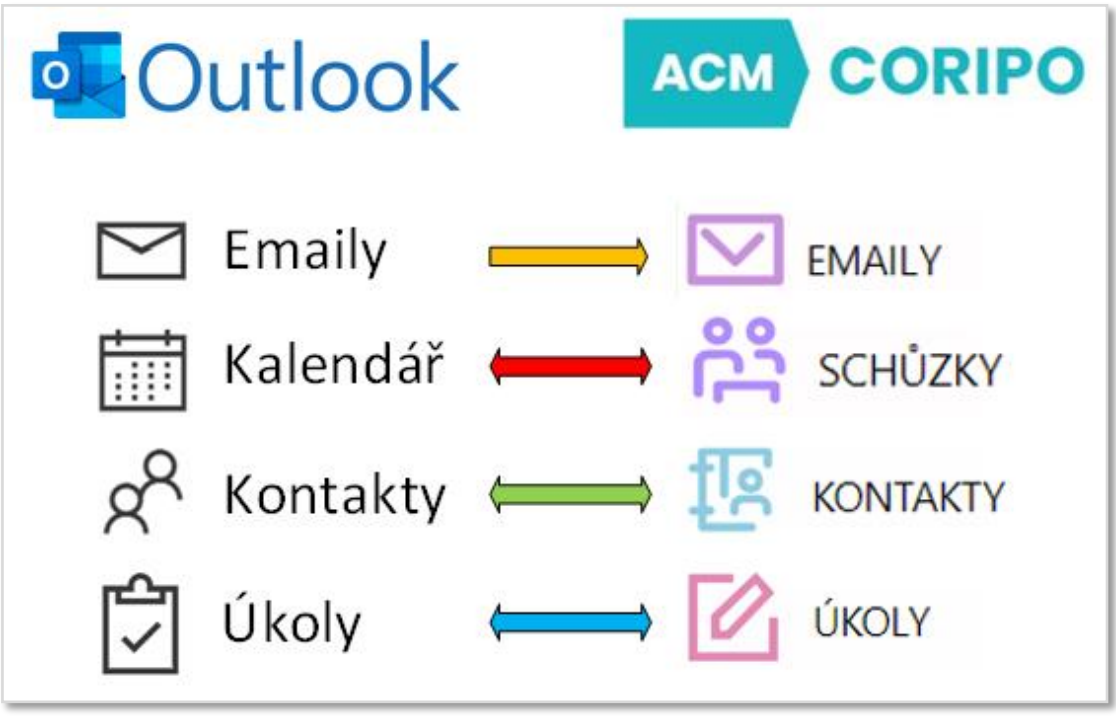

*Obrázek 1 Schéma synchronizace*

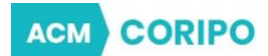

# <span id="page-4-0"></span>**1.2 Systémové požadavky**

Instaluje se přímo do Microsoft Outlook jako plugin do instalované aplikace.

# *Plugin není dostupný pro webovou verzi Microsoft 365.*

Aplikace podporuje následující verze:

- Windows 10 a novější
- Office 2016 a novější

# <span id="page-4-1"></span>**1.3 Jazykové mutace pluginu**

Plugin je dostupný v těchto jazycích:

- Angličtina
- Čeština
- Italština
- Němčina
- Polština
- Španělština

**CORIPO ACM** 

# <span id="page-5-0"></span>**2 Instalace a odinstalování synchronizeru**

# <span id="page-5-1"></span>**2.1 Instalace synchronizeru**

Instalace pluginu probíhá v těchto krocích:

# **1. Spuštění instalace a výběr jazyka**

Instalační soubor jste dostali jako \*.ZIP soubor, který rozbalíte a kliknete na soubor s příponou \*.exe. Poté se vám ukáže okno pro výběr jazyka, kde vyberete jazyk instalace.

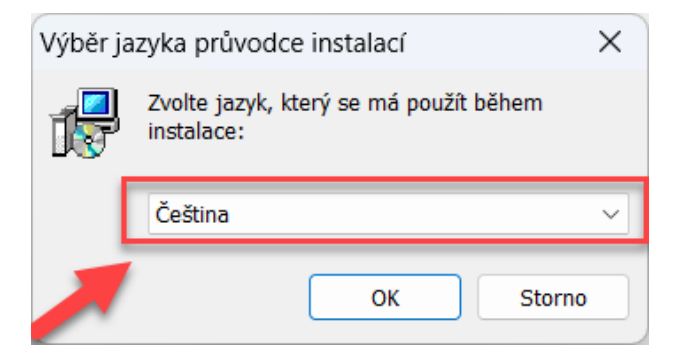

## **2. Nastavení**

Po spuštění se zobrazí dialogové okno, kde se vás instalační program zeptá jestli chcete zachovat předchozí nastavení.

To v případě, pokud byl program již někdy u vás na počítači nainstalován.

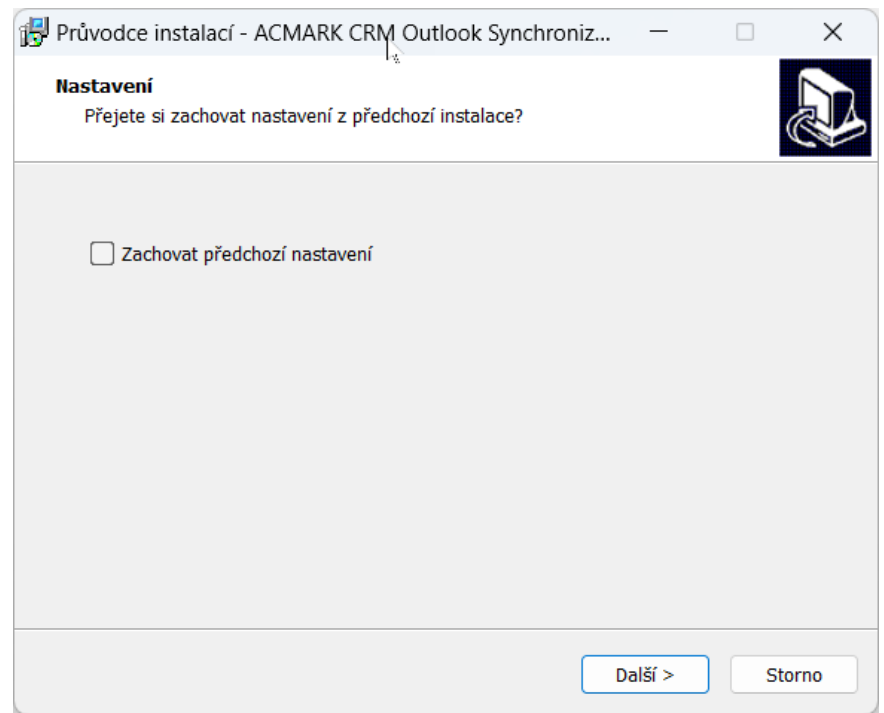

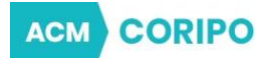

# **3. Cílové umístění instalace**

Pokud chcete tak můžete změnit umístění aplikace na počítači.

## *My, doporučujeme toto umístění neměnit!*

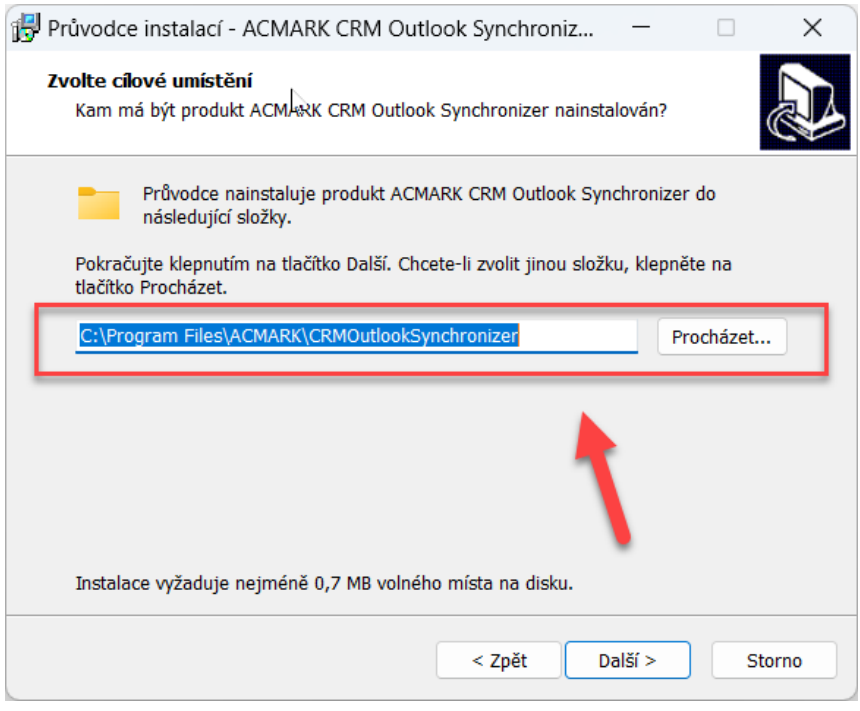

# **4. Začátek instalace**

Následně jste dialogem informováni o tom, že je instalace připravena…

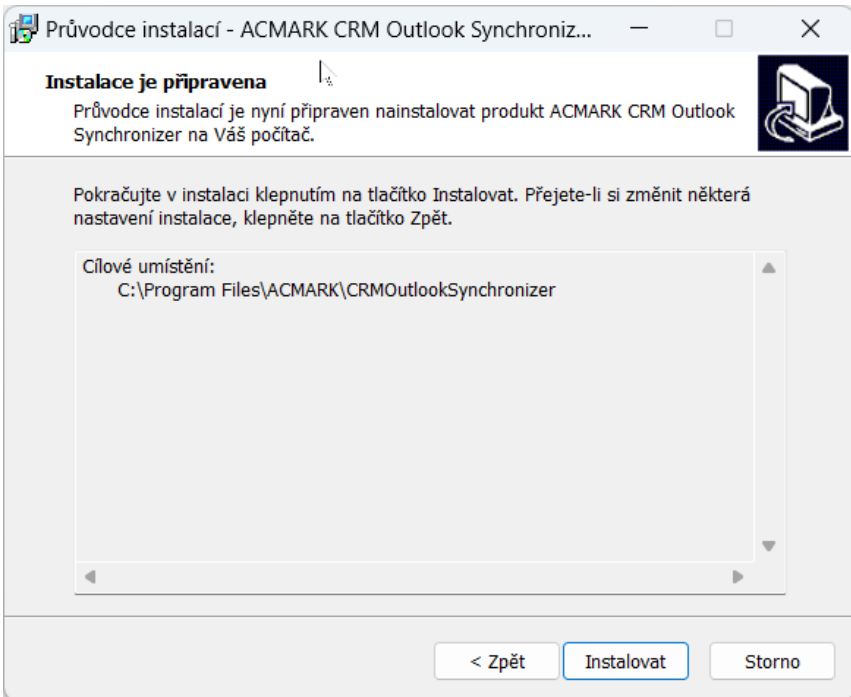

**ACMARK s.r.o.** | Lidická 20, 602 00 Brno | +420 739 081 649 | acmark.cz

# **ACMARK**

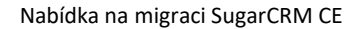

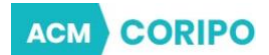

# **5. Dokončení**

Pro dokončení instalace jste informováni závěrečným dialogem.

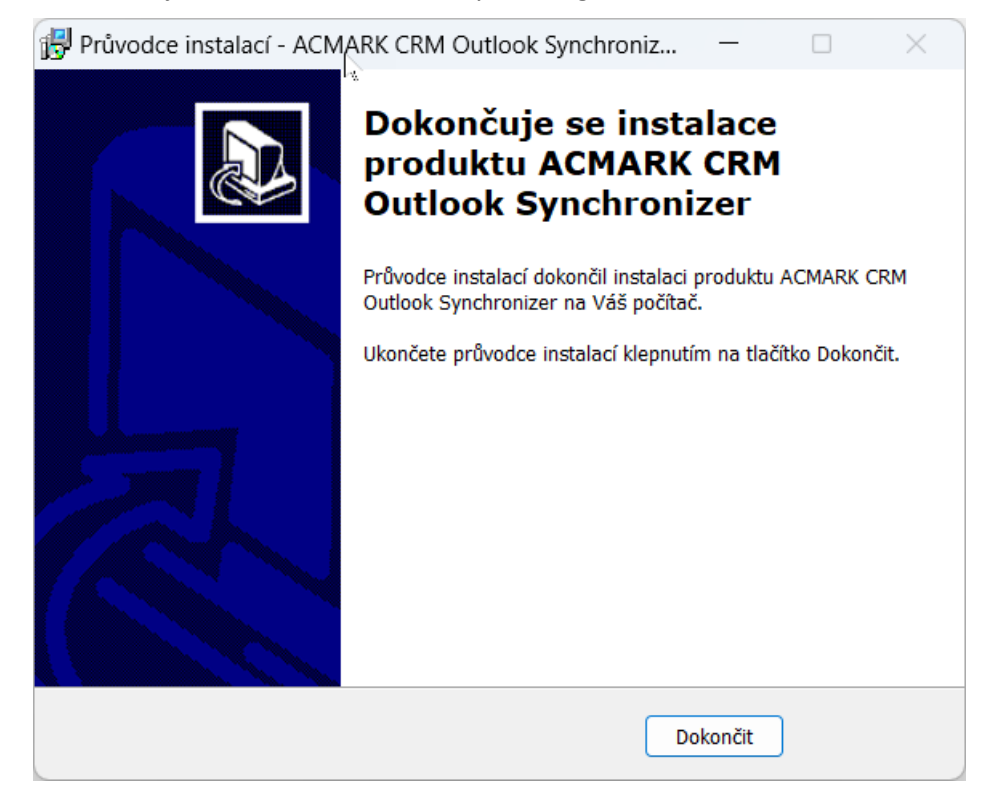

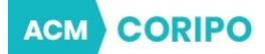

# <span id="page-8-0"></span>**3 Nastavení synchronizeru**

Pokud otevřete Outlook tak se instalovaný plugin nachází v záložce ACMARK.

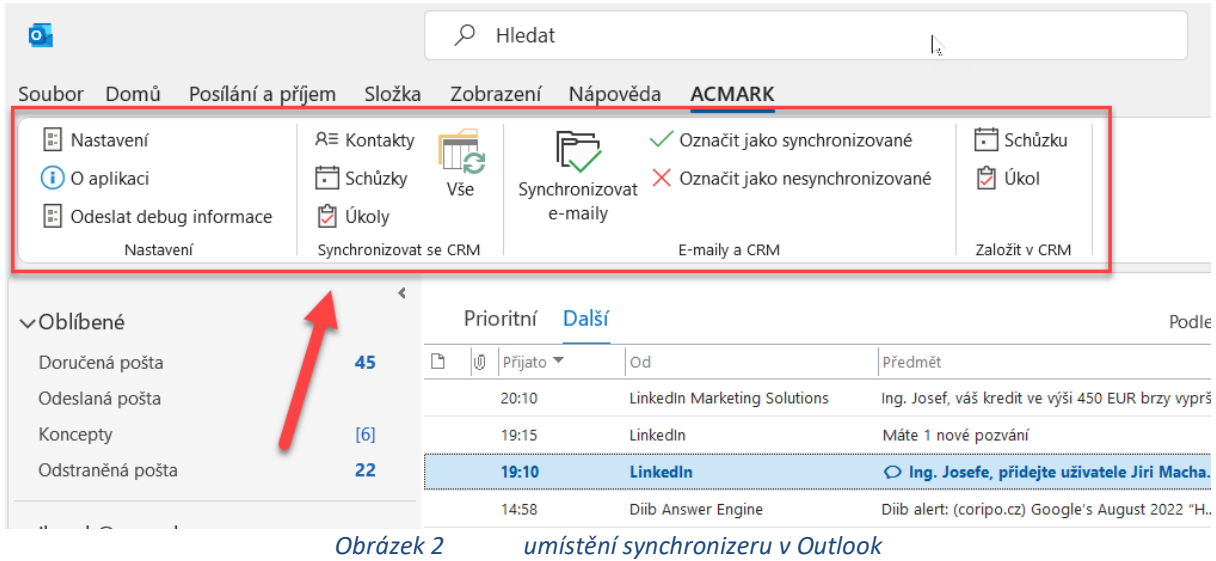

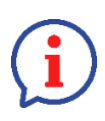

Před zahájením práce je nutné plugin nakonfigurovat pomocí níže popsaných kroků jinak nezaručujeme jeho správnou funkčnost.

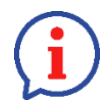

Nastavení pluginu je dostupné při kliknutí v ACMARK panelu na "Nastavení". **Bez provedení konfigurace je plugin neaktivní a nelze s ním pracovat.**  *Po nastavení pluginu a jakékoliv změně nastavení proveďte vždy "Test spojení" viz [3.1.2.](#page-12-1)*

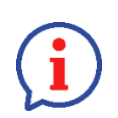

*V popisu nastavení synchronizeru se nacházejí obrázky a na nich je označeno doporučené nastavení.*

*Pokud takto synchronizer nastavíte tak bude fungovat správně.*

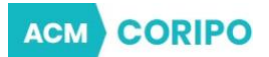

# <span id="page-9-0"></span>**1.1 Záložka: Systémové nastavení**

V záložce Systémové nastavení jsou nastavení jazyka pluginu, zadání licence a výběr prohlížeče.

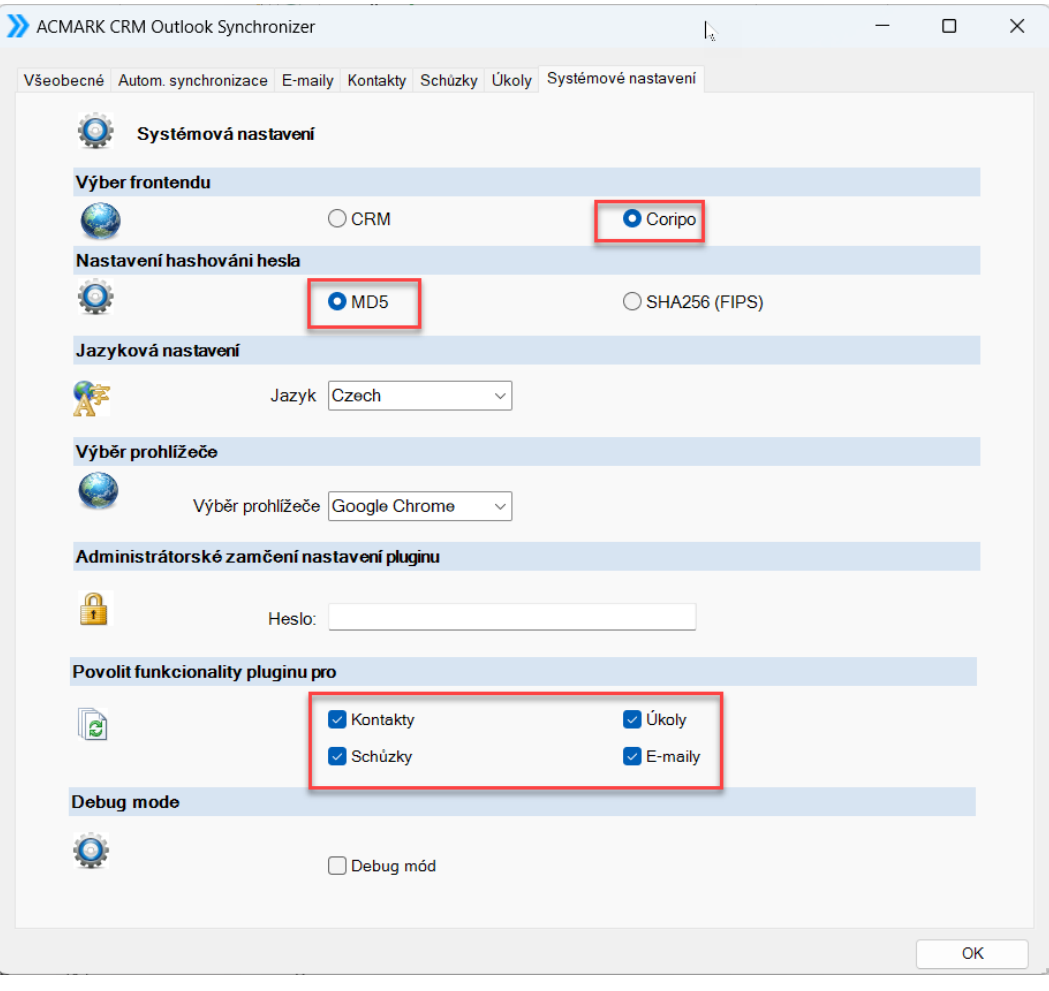

*Obrázek 3 Záložka: Systémové nastavení*

## **Výběr frontendu**

Zde zaškrtněte CORIPO.

#### **Nastavení hashování hesel**

Zde vyberte MD5.

#### **Jazykové nastavení**

**Jazyk** – pluginu lze nastavit jazykovou mutaci:

- o Angličtina
- o Čeština
- o Italština
- o Němčina
- o Polština
- o Španělština

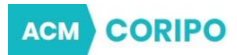

## **Výběr prohlížeče**

**Výběr prohlížeče** – výběr prohlížeče, který se použije při výběru zobrazení záznamu v CORIPIO. Pokud není vybrán žádný prohlížeč, použije se defaultně nastavený prohlížeč uživatelova systému.

V seznamu se zobrazují pouze ty prohlížeče, které jsou v systému nainstalovány.

#### **Administrátorské zamčení nastavení pluginu**

**Heslo** – heslo slouží pro odemčení nastavení pluginu. Používá se zejména proto, abyste zamezili běžnému uživateli, aby si změnil nastavení pluginu.

#### **Povolit funkcionality pluginu pro**

Vybíráte, které z funkcionalit budou v pluginu aktivní. Pokud nezaškrtnete např. Kontakty tak jsou funkce spojené se synchronizací kontaktů neaktivní a nelze je použít.

## **Debug mode**

Zapíná se pokud plugin špatně funguje…následně máte možnost poslat tvůrcům logy s chybami, aby je mohli opravit.

## <span id="page-10-0"></span>**1.1.1 Změna hesla administrátora**

V případě, že jste doplnili v sekci Systémové nastavení => Administrátorské zamčení nastavení pluginu heslo tak jste před otevřením nastavení pluginu vyzváni k vyplnění hesla.

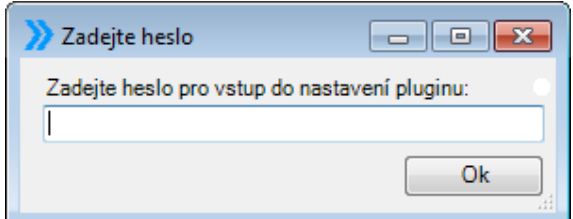

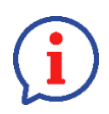

Pokud heslo zapomenete, musí být plugin odinstalován a znova instalován a nastaven.

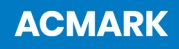

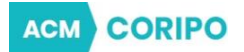

# <span id="page-11-0"></span>**3.1 Záložka: Obecné**

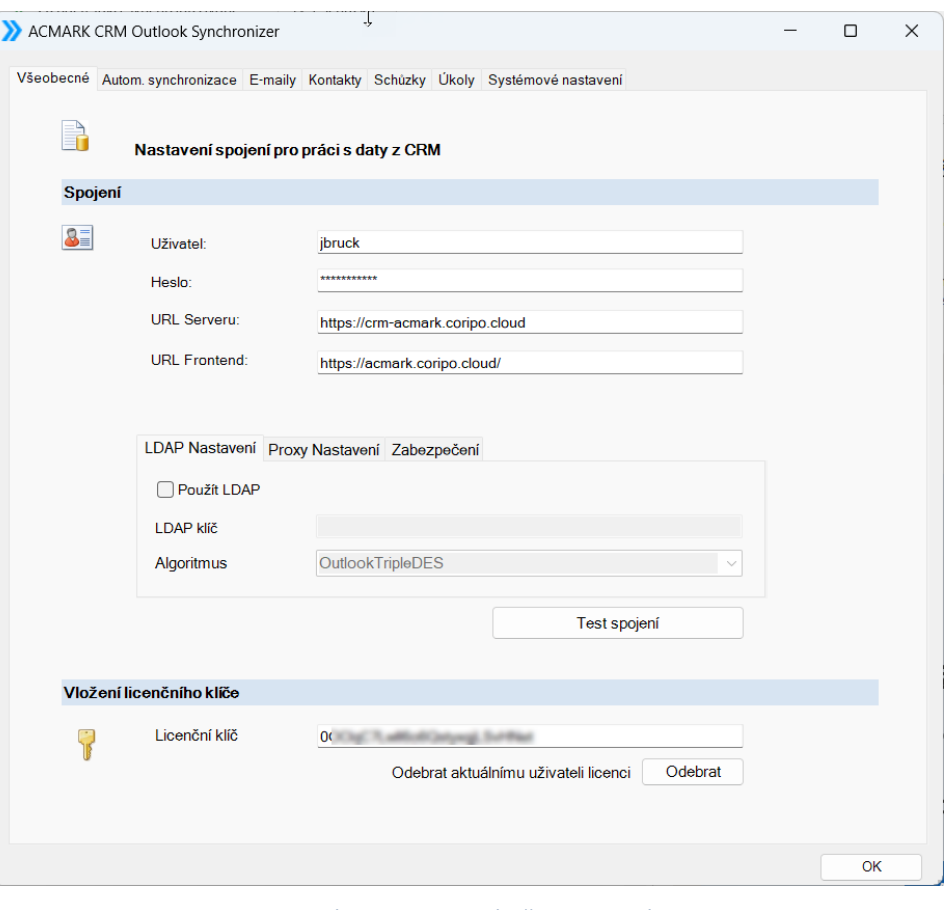

*Obrázek 4 Záložka: Obecné*

# I když je nastavení "Všeobecné" uvedeno jako první, doporučujeme vyplnění přihlašovacích údajů a "Test **spojení" provádět jako poslední krok konfigurace.**

V nastavení pluginu v záložce **Všeobecné** je nutné nastavit základní údaje pro přihlášení do systému CORIPIO.

- Uživatel přihlašovací jméno uživatele (login) do CORIPIO
- Heslo heslo uživatele do CORIPIO
- URL serveru https://crm-(název instance).coripo.cloud/ např. [https://crm-acmark.coripo.cloud](https://crm-acmark.coripo.cloud/)
- URL Frontend https://(název instance).coripo.cloud/ např. <https://acmark.coripo.cloud/>
- Použít LDAP zaškrtnout v případě, pokud se k přihlašování do CORIPIO používá LDAP. LDAP přihlašování musí být nastaveno v CORIPIO serveru viz kapitola [3.1.1](#page-12-0) [Aktivování přihlášení pomocí LDAP v](#page-12-0) .
- LDAP klíč klíč pro přihlášení do CORIPIO přes LDAP. Používá se, pouze pokud máte ověřování přístupů do CORIPIO pomocí LDAP!
- Licenční klíč zde je potřeba doplnit předaný licenční klíč.
	- o Pokud jej nemáte, obraťte se na dodavatele ACMARK s.r.o. email: [info@acmark.cz](mailto:info@acmark.cz)
	- o Pokud jej nedoplníte tak je aplikace v prostředí MS Outlook neaktivní!

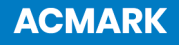

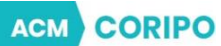

# <span id="page-12-0"></span>**3.1.1 Aktivování přihlášení pomocí LDAP v CORIPO**

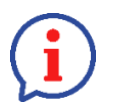

Úkon se provádí přímo ve vašem CORIPIO.

- 1. Přihlaste se do CORIPIO jako administrátor a v menu zvolte Admin => Správa hesel
- 2. Ve spodní části Správa hesel je sekce "Podpora LDAP"
- 3. Zvolte "LDAP autentizace zapnuta". CORIPIO zobrazí dodatečná pole pro nastavení nezbytných informací pro LDAP.

Každý uživatel zadává přihlašovací údaje dle svého nastavení. Otestovat spojení lze přes tlačítko "Test spojení". Pro otestování spojení je nejdříve nutné vložit licenční klíč v záložce Systémová nastaveni.

V případě správného nastavení přihlašovacích údajů a provedení testu spojení se objeví informace "Otestování připojení proběhlo úspěšně" a plugin bude aktivován.

# <span id="page-12-1"></span>**3.1.2 Test spojení**

V případě, že jste prošli všechny potřebné a uvedené kroky Nastavení synchronizeru tak musíte provést tzv. Aktivaci neboli Test spojení.

Test spojení se provádí pomocí tlačítka "Test spojení", které je umístěno v sekci Všeobecné => Spojení a provádí se tak, že kliknete na toto tlačítko.

Test má dva výsledky:

- **Spojení selhalo** musíte doplnit chybějící parametry a test opakovat! Plugin jinak není aktivní a nelze s ním pracovat.
- **Otestování proběhlo úspěšně** kliknete na OK a plugin je aktivní a lze s ním pracovat.

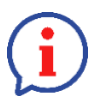

**Bez úspěšného provedení testu spojení nelze s pluginem pracovat!!!**

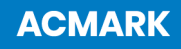

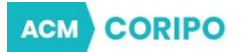

# <span id="page-13-0"></span>**3.2 Záložka: Automatická synchronizace**

Na záložce Automatická synchronizace je možné nastavit automatickou synchronizace údajů mezi Microsoft Outlook a CORIPIO v pravidelných intervalech.

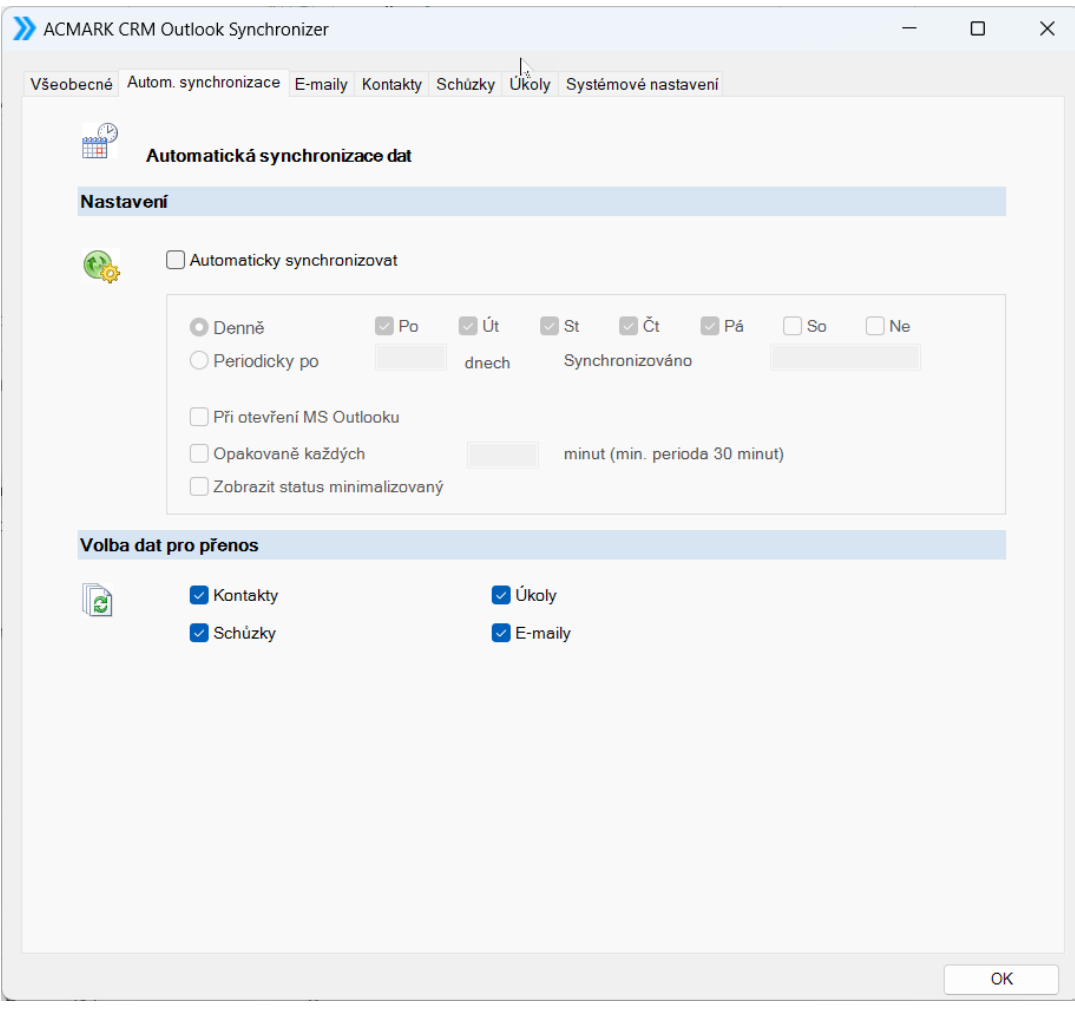

*Obrázek 5 Záložka: Automatická synchronizace*

- **Automaticky synchronizovat – při** zaškrtnutí této volby, lze následně nastavit spouštět aut. Synchronizaci pouze v určité, synchronizovat periodicky po určitých dnech, při otevření MS Outlook nebo pravidelně určitý časový interval.
- **Volba dat pro přenos – zde** lze vybrat, jaký typ záznamů se má automaticky synchronizovat.

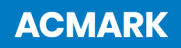

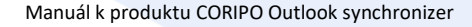

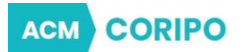

# <span id="page-14-0"></span>**3.3 Záložka: E-maily**

V záložce E-maily se nastavují základní údaje pro synchronizaci e-mailů.

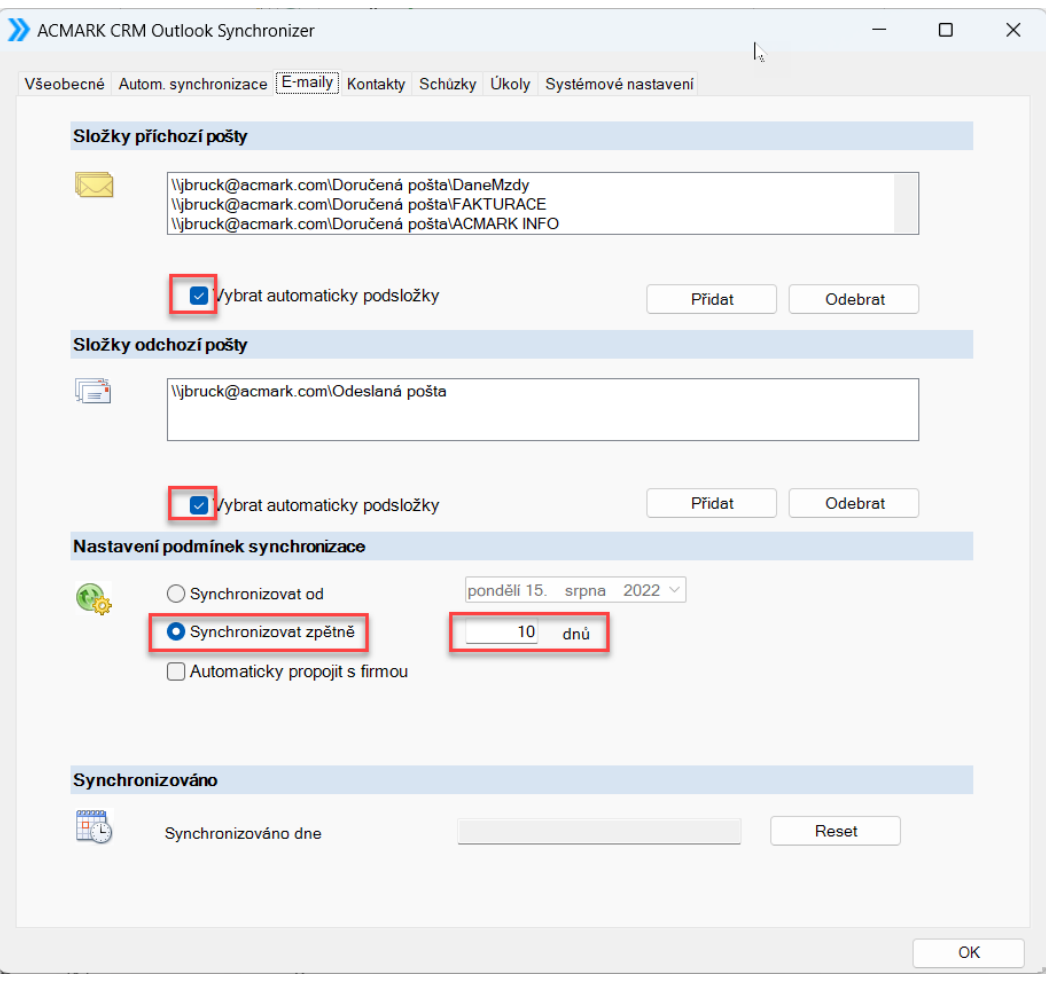

*Obrázek 6 Záložka: Emaily*

## **Složky příchozí pošty**

Zde vybíráte složky v Microsoft Outlook, které jsou určeny pro přenos emailů do CORIPIO. V případě, že některou ze složek nevyberete tak nebude možné z této složky data/emaily synchronizovat!

- **Přidat** pomocí tohoto tlačítka přidáváte složky, které jsou určeny pro přenos emailů. Pokud ještě před kliknutím na "Přidat" zaškrtnete prvně "Vybrat automaticky podsložky" tak se vyberou podřízené složky při výběru nadřízené složky.
- **Odebrat** odeberete složky, které nechte do synchronizace zahrnout.
- **Vybrat automaticky podsložku**  pokud zaškrtnete tuto volbu tak se vyberou automaticky také podsložky vybrané složky. Toto je ulehčení výběru, abyste nemuseli vybírat třeba více podsložek.

## **Složky odchozí pošty**

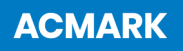

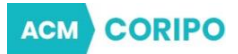

Funkcionalita je stejná jako u Složek příchozí pošty.

## **Nastavení podmínek synchronizace**

Je určeno pro nastavení pro Automatickou synchronizaci!

- **Synchronizovat od** zde definujete datum, od kdy chcete data synchronizovat.
- **Synchronizovat zpětně** zde definujete, kolik dní chcete zpětně synchronizovat.
- **Automaticky projit s firmou**  emaily jsou podle emailové adresy synchronizovány pod Kontakt a pokud chcete, aby se emaily také synchronizovali k Firmě, ke které je Kontakt přiřazen je potřeba tuto volbu zaškrtnout. Jinak se budou synchronizovat pouze ke Kontaktu!

## **Synchronizováno**

- **Synchronizováno dne** zapíše se tam datum poslední synchronizace. Toto datum je důležité, neboť od něj se počítá datum pro další synchronizace. datum se doplňuje proto, aby se zbytečně nesynchronizovaly data, které se od tohoto termínu nezměnily. Pokud máte vyplněno toto datum tak se provádí synchronizace rychleji, neboť se neberou změny provedené před tímto termínem.
- **Reset** maže informace o provedení poslední automatické synchronizace

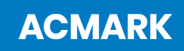

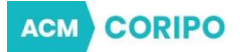

# <span id="page-16-0"></span>**3.4 Záložka: Kontakty**

V záložce Kontakty jsou nastaveny základní údaje pro synchronizaci Kontaktů mezi Microsoft Outlook a CORIPIO.

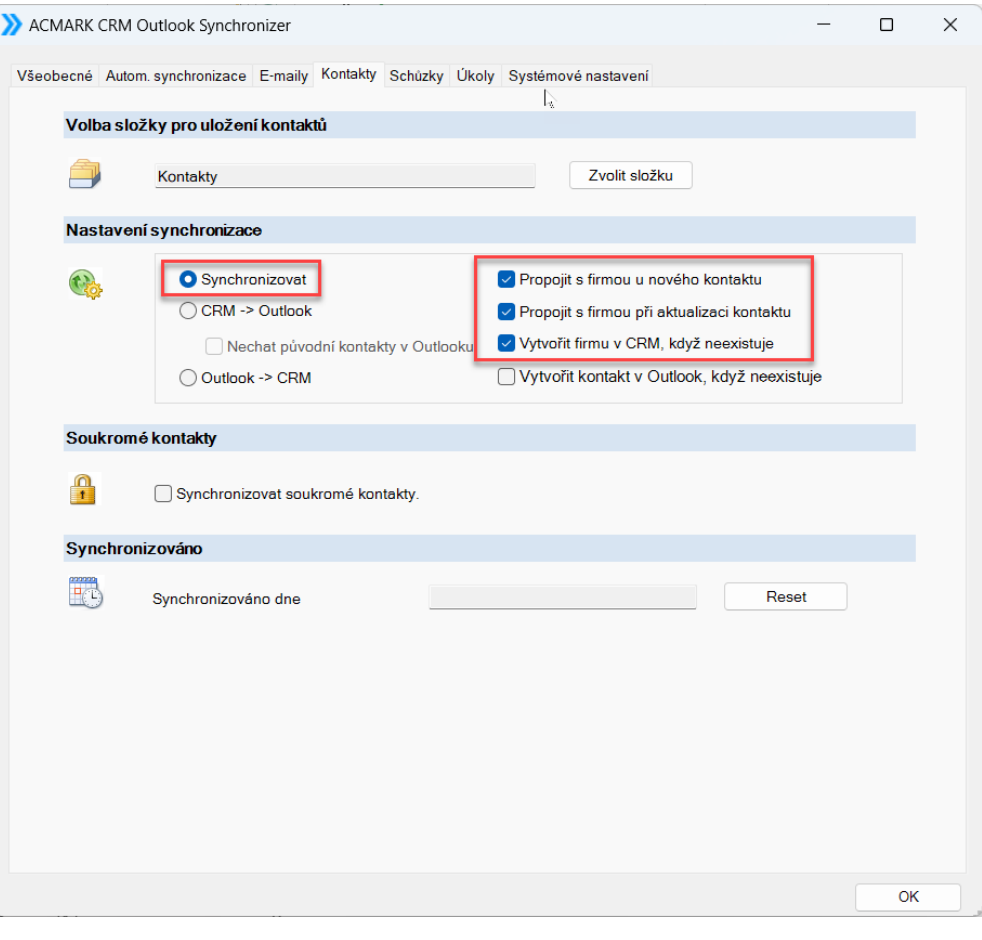

*Obrázek 7 Záložka: Kontakty*

#### **Volba složky pro uložení kontaktů**

• **Zvolit složku** – složka, kam a odkud budou data přenášena.

#### **Nastavení synchronizace**

- **Synchronizovat** znamená oboustranný přenos data mezi aplikacemi. Vyšší prioritu při přenosu mají údaje, které byly upraveny později, bez rozdílu, o jaký systém se jedná. U přenášených záznamů se nepřenáší prázdná pole, pokud je v jednom systému vyplněné a v druhém ne, i když je tento záznam novější, a naopak pokud v novějším záznamu bude chybět některé pole tak se ze staršího vezme hodnota a doplní se do novějšího, ale prázdného.
- **CRM -> Outlook** přenos dat z CORIPIO do Microsoft Outlook dojde k přepisu dat v Microsoft Outlook daty ze CORIPIO! Pokud nezaškrtnete volbu "Nechat kontakty v Outlooku" tak budou všechna data v Outlook nahrazena.

**ACMARK s.r.o.** | Lidická 20, 602 00 Brno | +420 739 081 649 | acmark.cz

**ACMARK** 

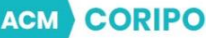

- **Nechat původní kontakty v Outlook** tato volba má vliv na volbu "**CRM -> Outlook**". Je-li tato volba zvolena, data v Microsoft Outlook zůstanou, i když nejsou uložena v CORIPIO. Pokud mají být data v Microsoft Outlook smazána, je třeba tuto volbu odškrtnout a zvolit volbu Přepis daty ze CORIPIO. Veškerá data v Microsoft Outlook budou v tomto případě odstraněna a přepsána daty z CORIPIO.
- **Outlook -> CRM** data v CRM budou přepsána data v Outlook.
- **Propojit s firmou u nového kontaktu** pokud z Microsoft Outlook přenášíte kontakt, který ještě v CORIPIO, ale firma již v CORIPIO tak ji podle jména vyhledá a přiřadí k ní také kontakt.
- **Propojit s firmou při aktualizaci kontaktu** pokud dojde k aktualizaci kontaktu a třeba za tu dobu se nahrála nová firma, která dříve nebyly v CORIPIO tak se najde a kontakt se k ní přiřadí.
- **Vytvořit firmu v CRM, když neexistuje** pokud neexistuje firma, která je na kontaktu tak ji procedura vytvoří s adresními údaji kontaktu.
- **Vytvořit kontakt v Outlook, když neexistuje**  vytvoří Kontakt do Outlook, pokud není nalezen a v CRM existuje.

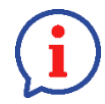

Zde mějte na paměti, že při vytváření firem nebo připojování Kontaktů k existující Firmě se bere v potaz pouze Název firmy vepsaný do CORIPIO. To znamená, že pokud se tyto názvy neshodují tak se vytvoří duplicitní záznam do Firem.

#### **Soukromé kontakty**

▪ **Synchronizovat** – nastavení umožní přenášet/blokovat synchronizaci Kontaktů, které mají v Microsoft Outlook příznak "Soukromé".

#### **Synchronizováno**

- **Synchronizováno dne** datum, kdy proběhl poslední přenos dat mezi systémy. Při následné synchronizaci jsou přenášena ta data, u kterých došlo ke změně později. Změny, které byly provedeny dříve, se nepřenesou.
- **Tlačítko Reset**  zruší informaci o posledním datovém přenosu a jsou porovnána opět veškerá data.

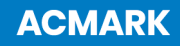

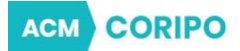

# <span id="page-18-0"></span>**3.5 Záložka: Schůzky**

V záložce Schůzky jsou nastaveny základní údaje pro synchronizaci Schůzek mezi Microsoft Outlook a CORIPIO.

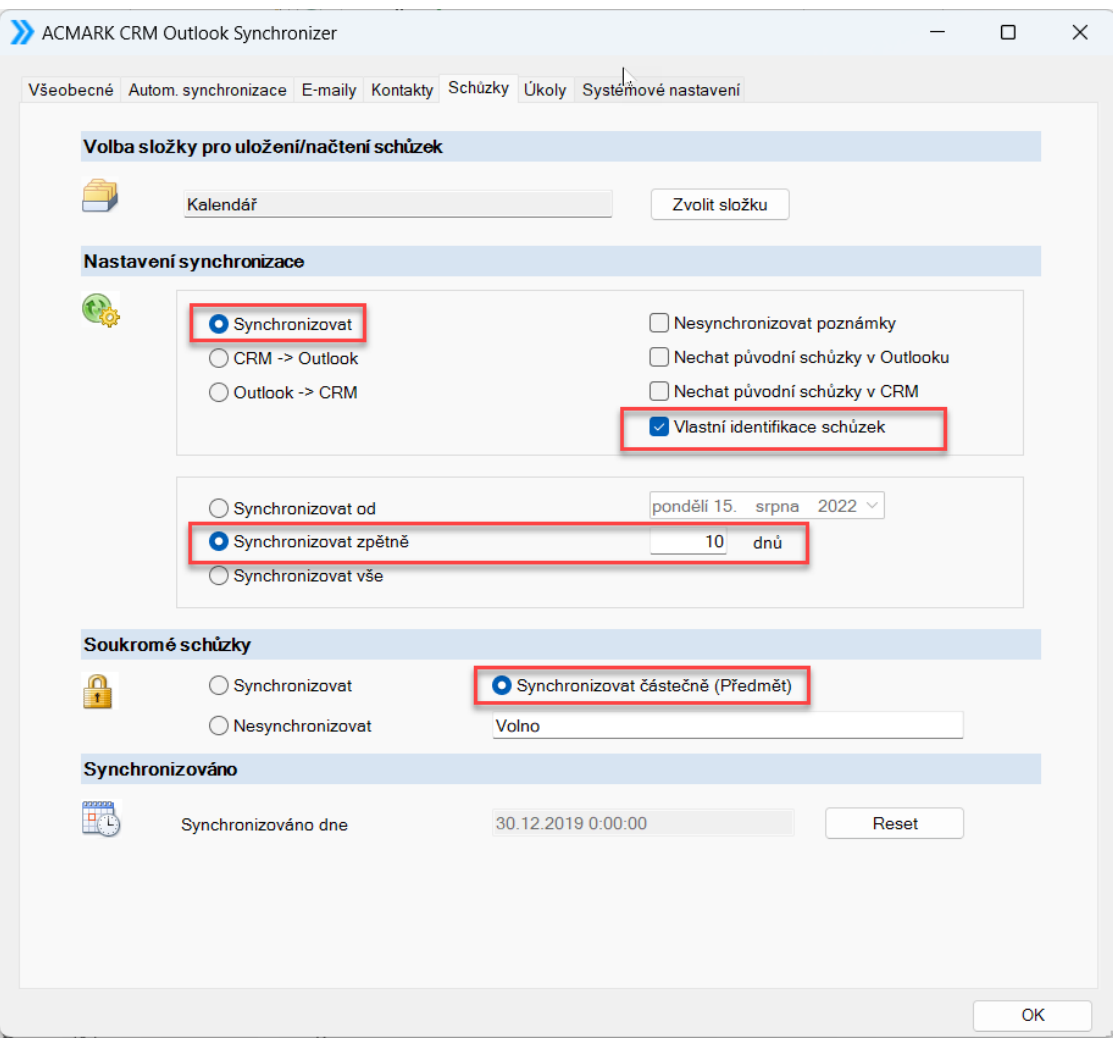

*Obrázek 8 Záložka: Schůzky*

## **Volba složky pro uložení schůzek**

• **Zvolit složku** – složka, kam a odkud budou data přenášena.

#### **Nastavení synchronizace**

- **Synchronizovat** znamená oboustranný přenos dat mezi aplikacemi. Vyšší prioritu při přenosu mají údaje pro každou schůzku zvlášť z toho systému, kde byly upraveny později.
- **CRM -> Outlook** přenos dat z CORIPIO do MS Outlook dojde k přepisu všech dat v Microsoft Outlook!
- **Outlook -> CRM** data v CRM budou přepsána data v Outlook.
- **Nesynchronizovat poznámky**  nepřenáší popis schůzky ze CORIPIO do MS Outlook.

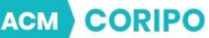

- **Nechat původní schůzky z Outlooku** tato volba má vliv na volbu "Přepis data z CORIPIO". Je-li tato volba zvolena, data v MS Outlook zůstanou, i když nejsou uložena v CRM. Pokud mají být data v MS Outlook smazána, je třeba tuto volbu odškrtnout a zvolit volbu Přepis daty z CRM. Veškerá data v MS Outlook budou v tomto případě odstraněna a přepsána daty z CRM.
- **Nechat původní schůzky z CRM** nedochází k mazání schůzek v CORIPIO.
- **Vlastní identifikace schůzek**  používá se tehdy pokud používáte Microsoft 365.
- **Synchronizovat od –** je definováno pevné datum, o kdy se má synchronizovat.
- **Synchronizovat zpětně –** kolik dní zpětně se mají data synchronizovat.
- **Synchronizovat vše –** bude synchronizováno vše bez časového omezení.

#### **Soukromé schůzky**

- **Synchronizovat –** tato volba umožní přenášet z Microsoft Outlook do CORIPIO schůzky označené v Microsoft Outlook jako "Soukromé".
- **Nesynchronizovat –** tato volba neumožní přenášení z Microsoft Outlook do CORIPIO schůzky označené v Microsoft Outlook jako "Soukromé".
- **Synchronizovat částečně (Předmět) –** v případě, že chcete pouze z Microsoft Outlook do CORIPIO přenést pouze čas soukromé schůzky a nechcete přenášet detaily schůzky, označíte si tuto volbu a přidáte k ní ještě popis, jak mají být v CORIPIO schůzky zobrazovány.

#### **Synchronizováno**

- **Synchronizováno dne** datum, kdy proběhl poslední přenos dat mezi systémy. Při následné synchronizaci jsou přenášena ta data, u kterých došlo ke změně později. Změny, které byly provedeny dříve, se nepřenesou.
- **Reset**  zruší informaci o posledním datovém přenosu a jsou porovnána opět veškerá data.

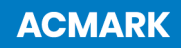

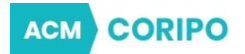

# <span id="page-20-0"></span>**1.2 Záložka: Úkoly**

V záložce Úkoly jsou nastaveny základní údaje pro synchronizaci Úkolů mezi MS Outlook a CORIPIO.

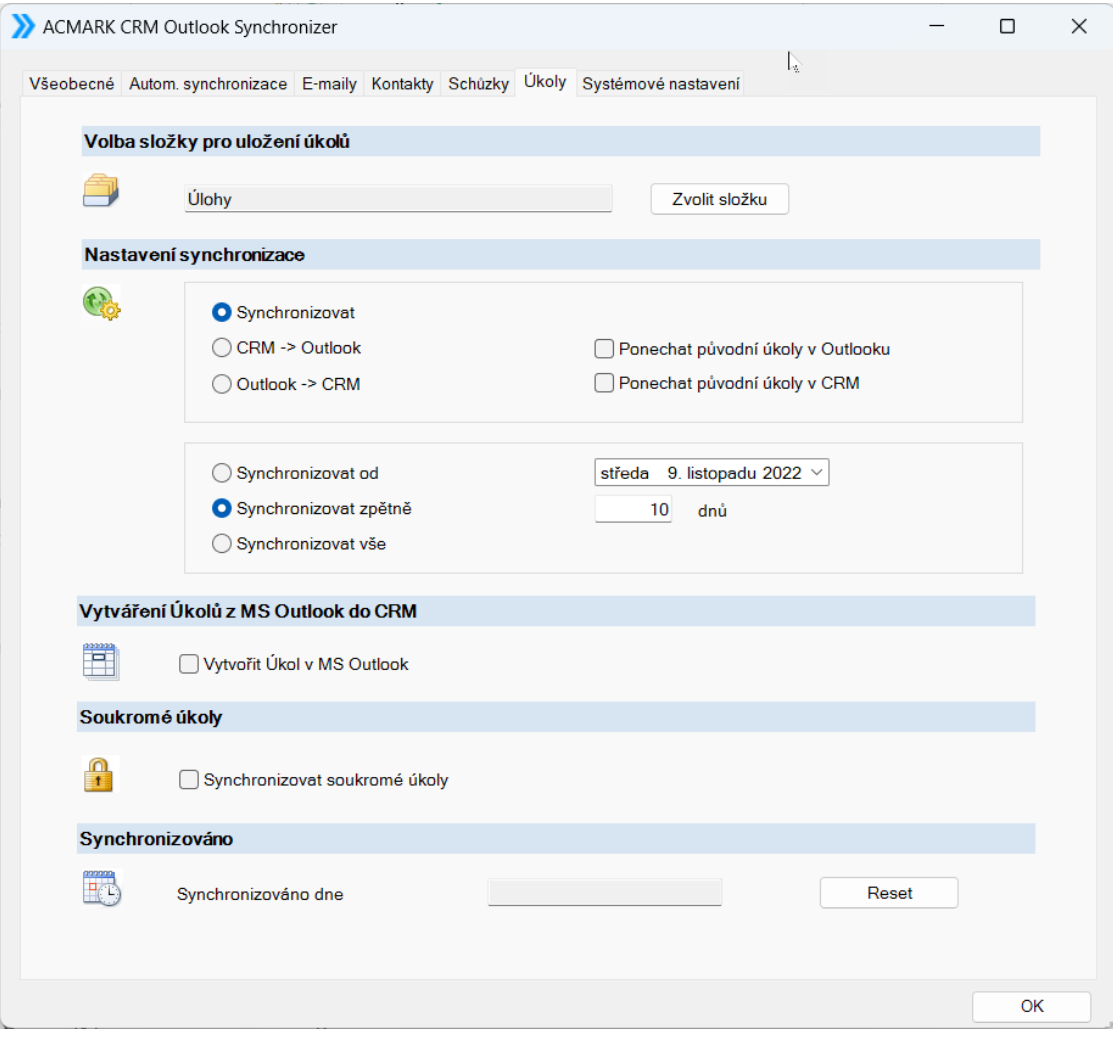

*Obrázek 9 Záložka: Úkoly*

## **Volba složky pro uložení úkolů**

• **Zvolit složku** – složka, kam a odkud budou data přenášena.

## **Nastavení synchronizace**

- **Synchronizovat** znamená oboustranně přenášet data mezi aplikacemi. Vyšší prioritu při přenosu mají údaje pro každý úkol zvlášť z toho systému, kde byly upraveny později.
- **CRM -> Outlook** přenos dat z CORIPIO do MS Outlook dojde k přepisu všech dat v Microsoft Outlook!
- **Outlook -> CRM** data v CRM budou přepsána data v Outlook.

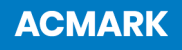

**ACM CORIPO** 

- **Ponechat původní úkoly z Outlooku** tato volba má vliv na volbu "Přepis data z CRM". Je-li tato volba zvolena, data v MS Outlook zůstanou, i když nejsou uložena v CRM. Pokud mají být data v MS Outlook smazána, je třeba tuto volbu odškrtnout a zvolit volbu Přepis daty z CRM. Veškerá data v MS Outlook budou v tomto případě odstraněna a přepsána daty z CRM.
- **Nechat původní Úkoly v CRM** nedochází k mazání úkolů v CORIPIO.
- **Synchronizovat od**  jsou synchronizována pouze data, u kterých je změna provedena po zvoleném datu.
- **Synchronizovat zpětně**  jsou synchronizována data, která nejsou starší než definovaný počet dnů.
- **Synchronizovat vše**  jsou synchronizována všechna data bez časového omezení.

## **Soukromé úkoly**

• **Synchronizovat soukromé úkoly** - budou přenášeny úkoly, které jsou označeny jako Soukromé.

## **Synchronizováno**

- **Synchronizováno dne** datum, kdy proběhl poslední přenos dat mezi systémy. Při následné synchronizaci jsou přenášena ta data, u kterých došlo ke změně později. Změny, které byly provedeny dříve, se nepřenesou.
- **Reset**  zruší informaci o posledním datovém přenosu a jsou porovnána opět veškerá data.

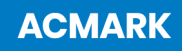

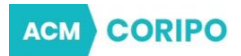

# <span id="page-22-0"></span>**3.6 Na závěr nastavení…**

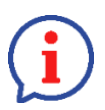

*Po nastavení pluginu a jakékoliv změně nastavení proveďte vždy "Test spojení" viz [3.1.2.](#page-12-1)*

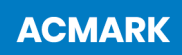